# 300系列託管交換器上的TACACS+伺服器組態

#### 目標 Ī

TACACS+是思科專有通訊協定,透過使用者名稱和密碼提供驗證和授權。要配置 TACACS+伺服器,使用者必須具有15個訪問許可權,該許可權允許使用者訪問交換機的所有 配置功能。300系列託管交換器可以充當TACACS+使用者端,所有連線的使用者均可以透過 正確設定的TACACS+伺服器進行網路中的驗證和授權。本文說明如何在300系列託管交換器 上設定TACACS+伺服器。

**附註**:有關如何將許可權訪問15分配給使用者的詳細資訊,請參閱*300系列託管交換機上的使 用者帳戶配置*一文。

### 適用裝置 i<br>I

·SF/SG 300系列託管交換器

### 軟體版本

·v1.2.7.76

### 設定TACACS+伺服器的預設引數 Ī

本節說明如何設定TACACS+伺服器的預設引數。在沒有使用伺服器的其他自定義配置的情況 下,使用這些引數。

步驟1.登入到Web配置實用程式並選擇Security > TACACS+。TACACS+頁面隨即開啟:

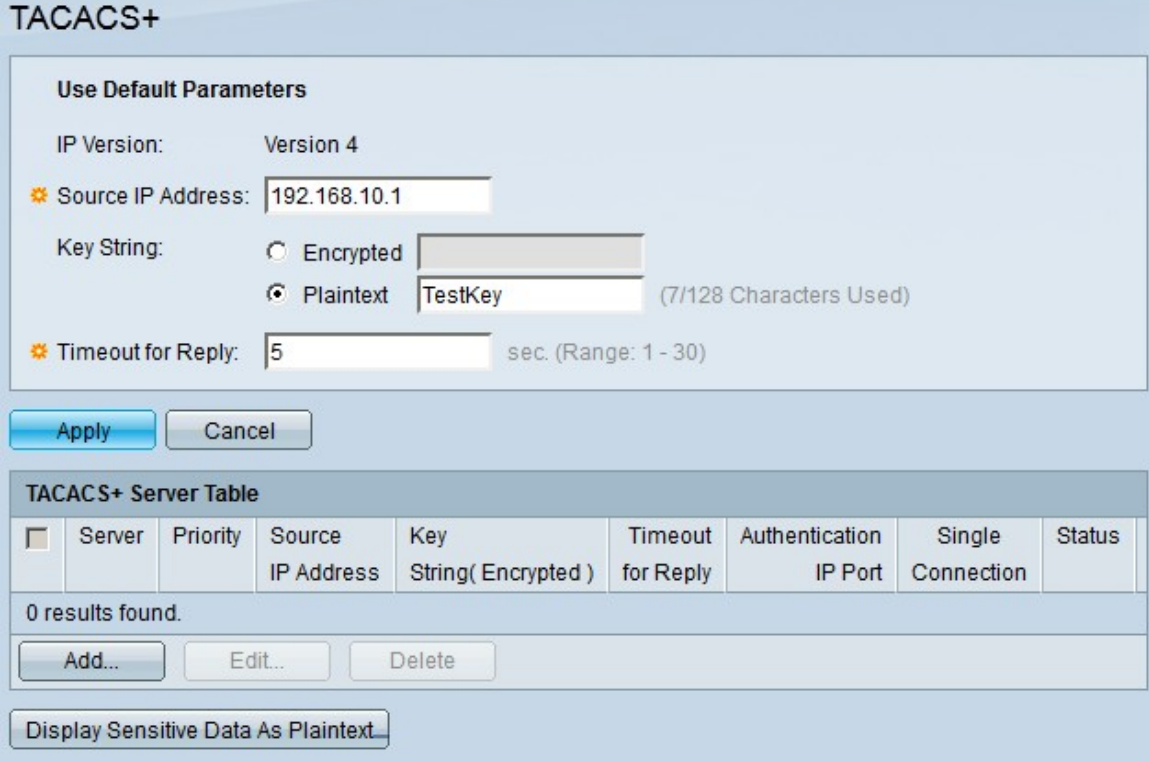

步驟2.在「來源IP位址」欄位中,輸入TACACS+伺服器所需的預設IP位址。

步驟3.在「金鑰字串」欄位中,選擇如何輸入金鑰。此金鑰用於在交換機和TACACS+伺服器 之間交換消息。這是使用的預設金鑰字串。此金鑰必須與TACACS+伺服器上配置的金鑰相同 。如果使用new key string新增了TACAS+伺服器,則新新增的金鑰字串優先於預設金鑰字串

。按一下其中一個可用選項的單選按鈕:

·已加密 — 此選項可讓您輸入加密的金鑰。

·純文字檔案 — 此選項允許您以純文字檔案格式輸入金鑰。

步驟4.在Timeout for Reply欄位中輸入在TACACS+伺服器和交換機之間的連線到期之前所經 過的時間(以秒為單位)。

步驟5.按一下Apply以儲存TACACS+伺服器的預設引數。

## 新增TACACS+伺服器 ing a

本節說明如何將TACACS+伺服器新增到300系列代管交換器。

步驟1.登入到Web配置實用程式並選擇Security > TACACS+。TACACS+頁面隨即開啟:

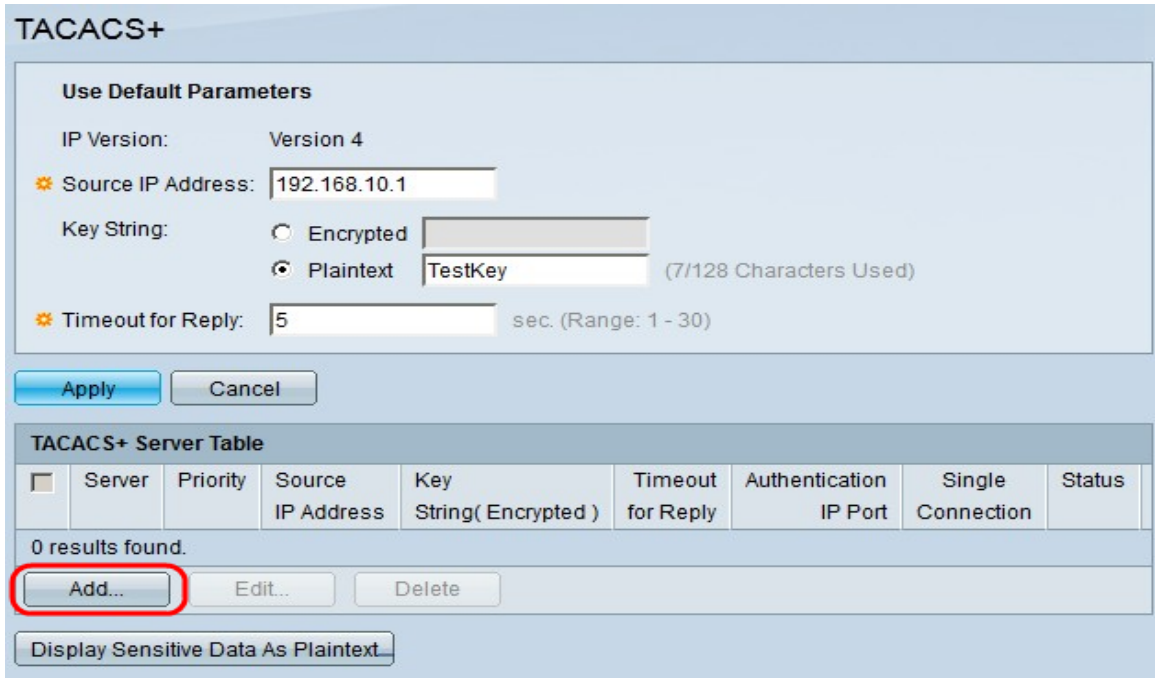

步驟2.按一下Add。出現Add a TACACS+ Server視窗:

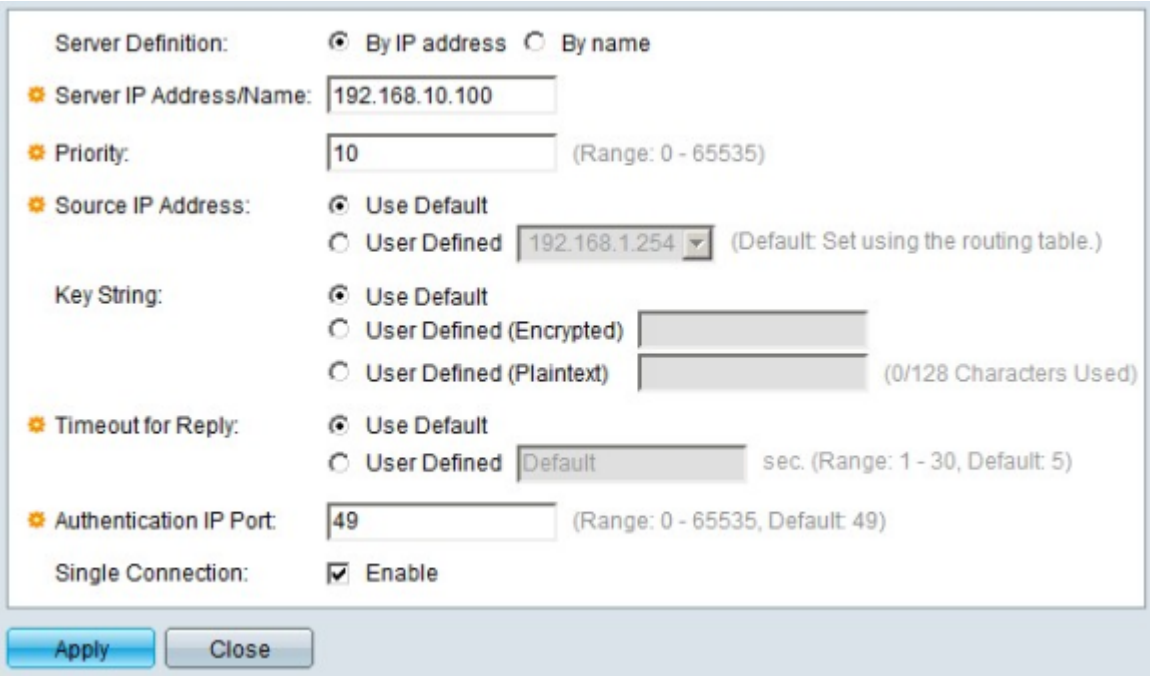

步驟3.在「伺服器定義」欄位中,選擇伺服器的定義方式。按一下其中一個可用選項的單選按 鈕:

·按IP地址 — 此選項可讓您定義具有IP地址的伺服器。

·按名稱 — 此選項允許您使用完全限定域名(FQDN)定義伺服器。

步驟4.在「伺服器IP地址/名稱」欄位中,根據您在步驟3中的選擇輸入TACACS+伺服器的 IP地址或域名。

步驟5.在「優先順序」欄位中輸入伺服器的所需優先順序。如果交換器無法與優先順序最高的 伺服器建立作業階段,則交換器會嘗試與優先順序次高的伺服器建立作業階段。零被視為最高 優先順序。

步驟6.在Source IP Address欄位中,按一下一個選項以定義源IP地址。可用選項包括:

·使用者預設值 — 此選項使用在預設引數部分配置的預設源IP地址。

·使用者定義 — 此選項使用使用者定義的交換機源IP地址。從下拉選單中選擇一個可用的使 用者定義IP地址。

步驟7.在「金鑰字串」欄位中,輸入TACACS+伺服器和交換機之間的加密金鑰。此金鑰必須 與TACACS+伺服器上配置的金鑰相同。按一下其中一個可用選項的單選按鈕以輸入以下資訊 :

·使用預設值 — 此選項使用以前配置的預設引數。

·使用者定義(加密) — 此選項可讓您輸入新的加密金鑰。

·使用者定義(明文) — 此選項可讓您以純文字檔案格式輸入金鑰。

步驟8.在Timeout for Reply欄位中,輸入伺服器與交換機之間的連線到期之前應經過的時間 (以秒為單位)。按一下其中一個可用選項的單選按鈕:

·使用預設值 — 此選項使用以前配置的預設引數。

·使用者定義 — 此選項可讓您輸入新值。

步驟9.在Authentication Port欄位中,輸入用於建立TACACS+會話的埠號。

步驟10。(可選)在Single Connection欄位中,勾選Enable覈取方塊,以便交換器在 TACACS+和交換器之間維持單一開放連線。由於交換器不會針對每次TACACS+作業開啟或 關閉連線,因此此選項更有效率。相反,透過單一連線,交換器可以處理多個TACACS+作業  $\circ$ 

步驟11.按一下Apply以進行儲存。

附註:下圖說明設定之後的變更:

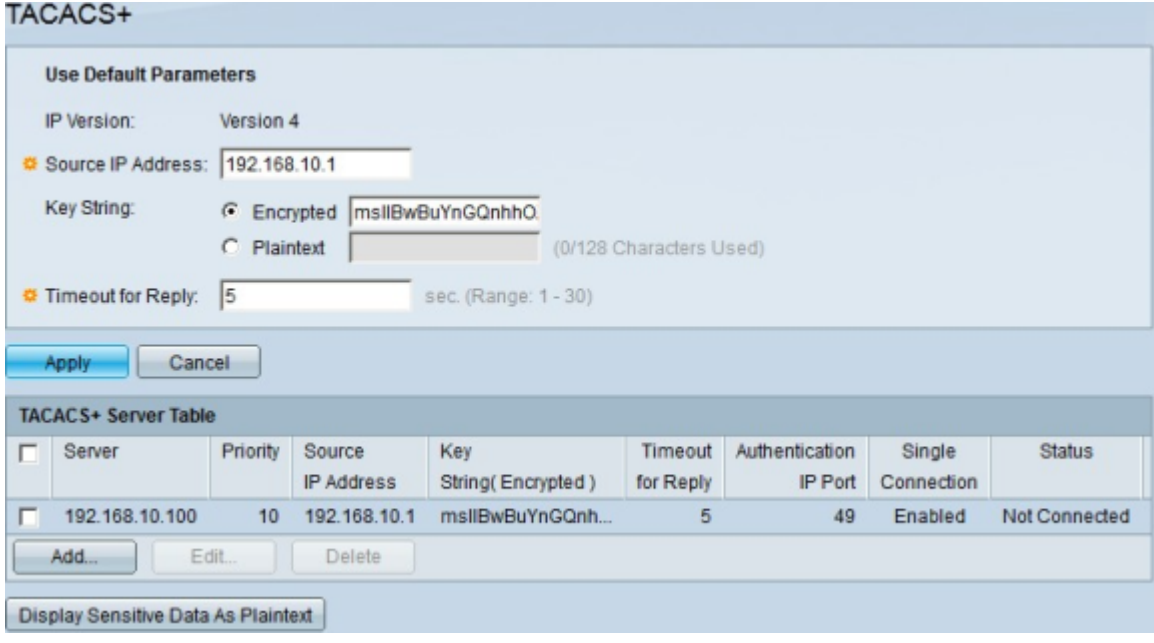